**آموزش مجازي داینامیک تریدر**

# **مدرس: فرهاد محنایی**

**جلسه سوم**

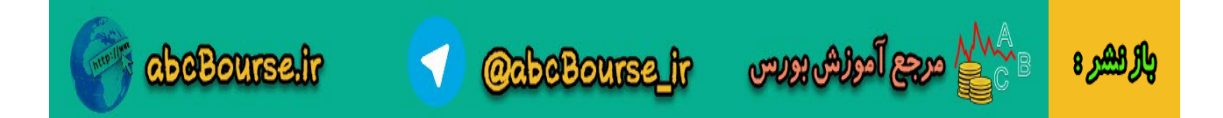

فرهاد محنایی بسم الله الرحمن الرحیم با سالم و عرض ادب خدمت تمامی دوستان و اساتیدعزیز. با جلسه سوم این دوره در خدمت دوستان خواهیم بود. در این جلسه نیز در ادامه مباحث آموزشی گفته شده آشنایی با برخی ابزارهای مهم برنامه داینامیک تریدررا خواهیم داشت. یادآوری از جلسات قبل : مسیر سیو اطالعات در دینامیک تریدر

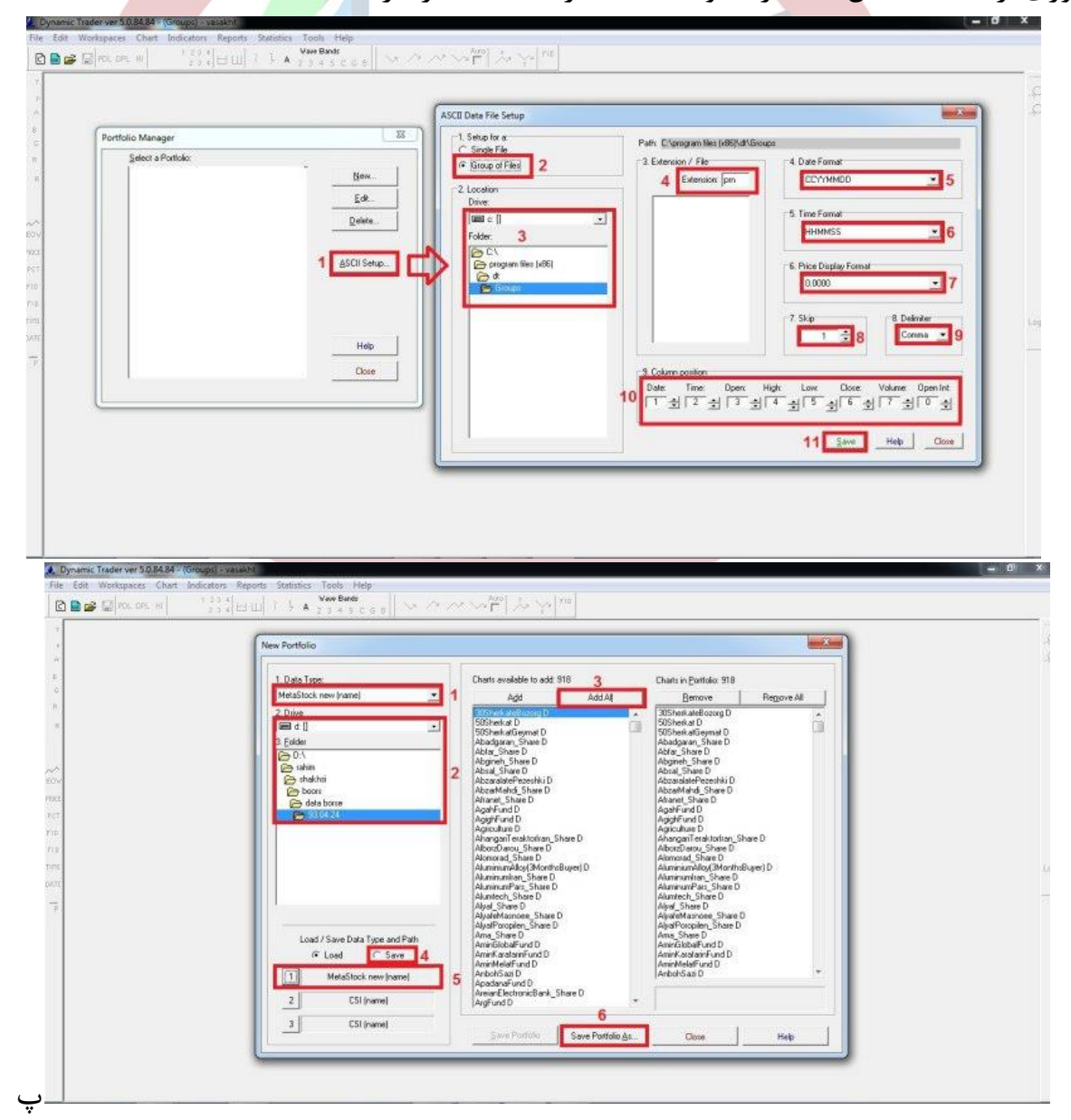

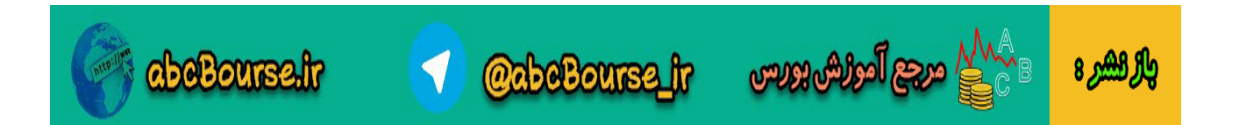

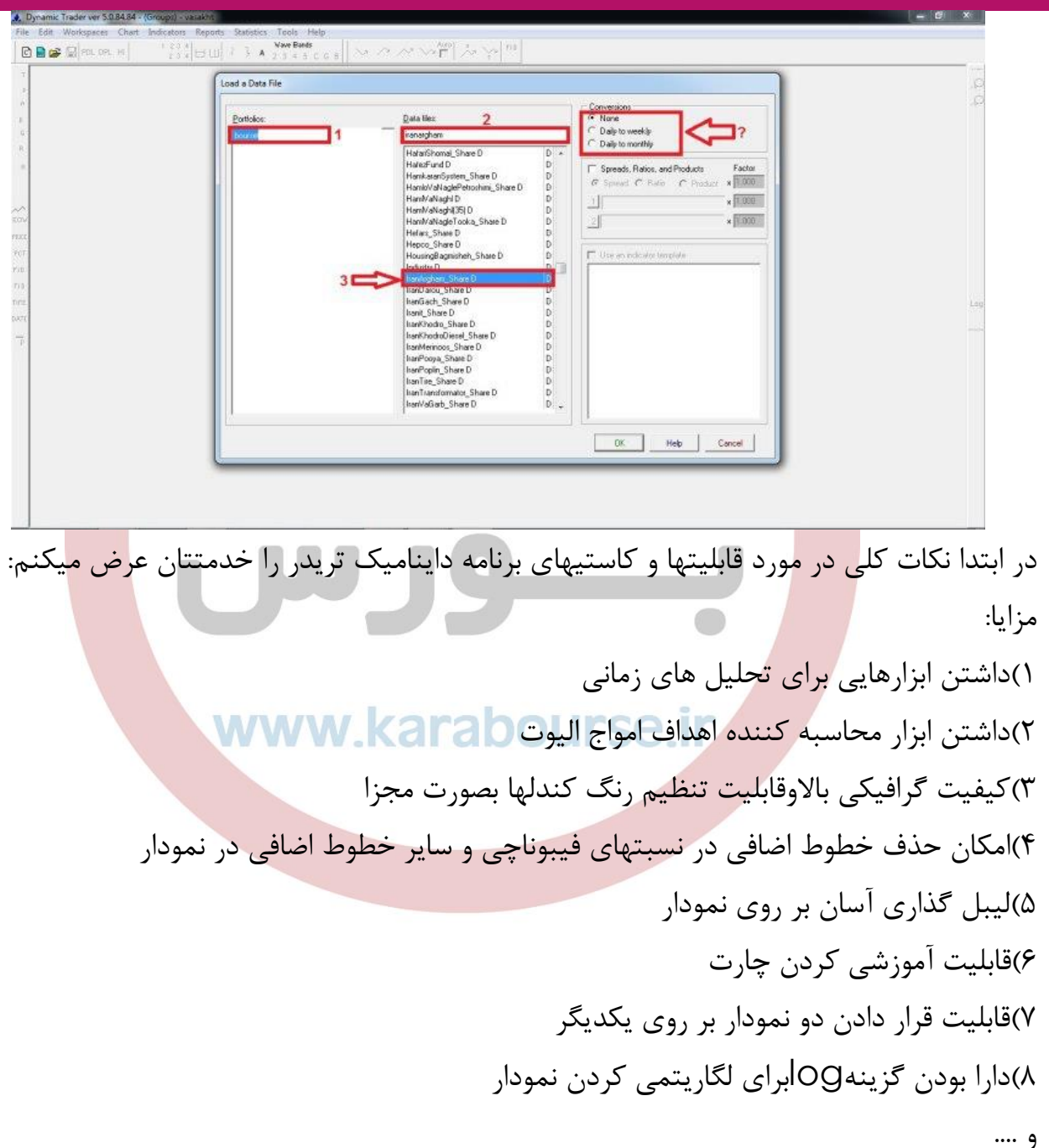

معایب: 1(به برنامه نمیتوان اندیکاتور جدید اضافه نمود. 2(داینامیک قابلیت انداختن دو اندیکاتور بروی یکدیگر را ندارد.

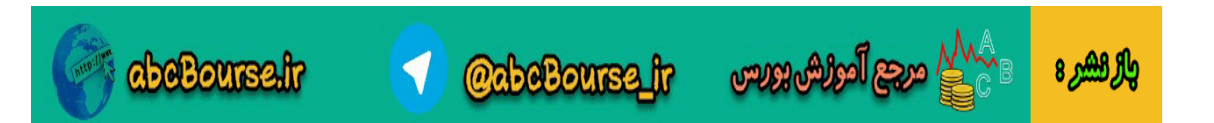

3(امکان خط کشیدن بر روی اندیکاتورها وجود ندارد. 4(رنگ خطوط موینگ اوریج قابلیت تغییر ندارد. 5(ابزار دایره و مثلث ندارد. در ابتدا بترتیب برخی از ایکونهای مهم نوار ابزار سمت چپ را خدمتتان معرفی میکنیم: الزم بذکر است که بر روی هر کدام از ابزارها که راست کلیک نمائید میتوان تغییرات و تنظیمات دلخواه آنرا انجام داد. ۱)اولین گزینه trand lineمیباشد که برای کشین خط بر روی چارت از آن استفاده میگردد.با راست کلیک بر روی آن ما4نوع خط را میتوانیم بر روی نمودار رسم کنیم 1-1(خط روند ساده 2-1(خط روندی که به سمت جلو)راست( امتداد داده میشود. 3-1(خط روندی که از هر دوسمت امتداد می یابد. 4-1(خط روندی که نوک آن پیکان دار میباشد. که در تصویر زیر تمام حاالت نمایش داده شده است.

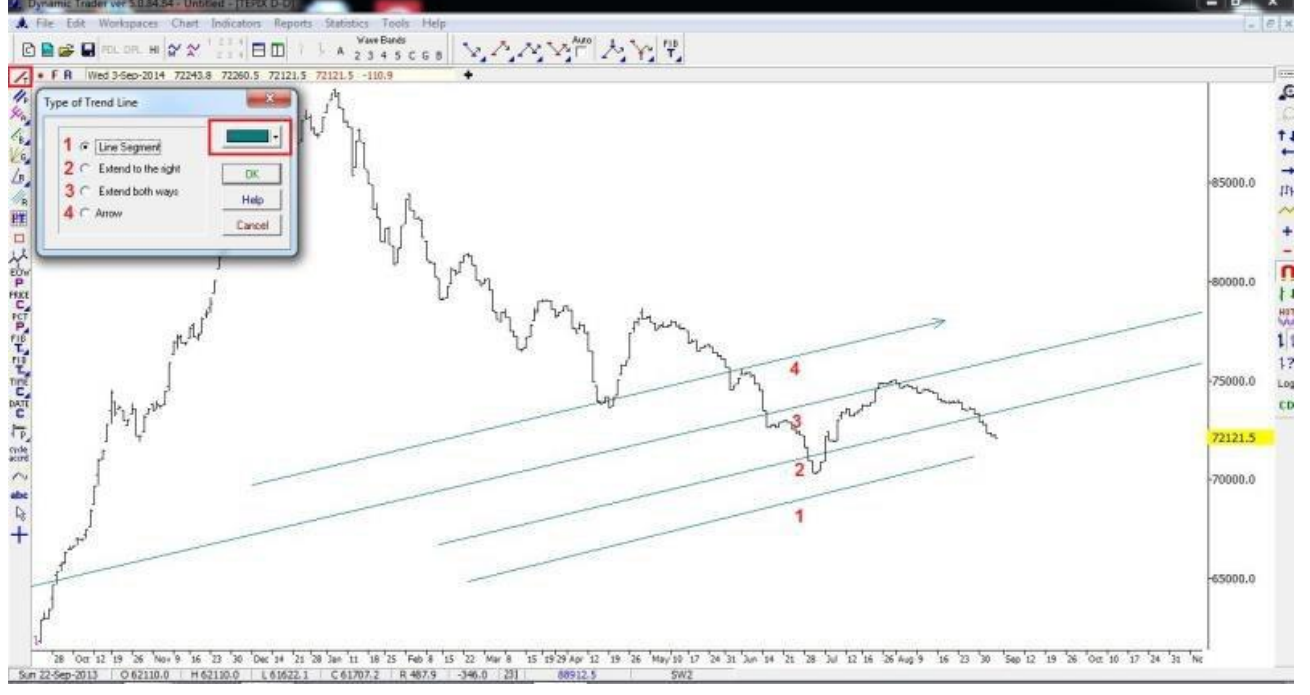

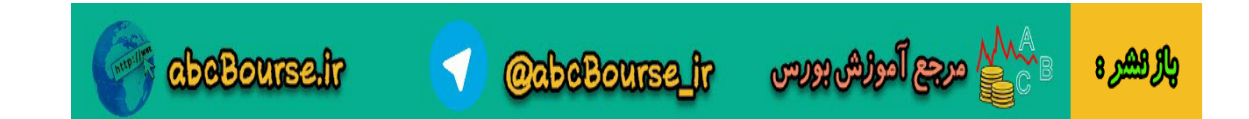

2( دومین ابزار رسم کانال میباشد

بدین صورت که با اتصال دو سقف و یا کف یک خط ترسیم شده و بصورت اتوماتیک خط دیگری به موازات آن ایجاد میشود تا بتوانیم آنرا به موازات خط قبل بر روی نمودار جایگذاری نمائیم.

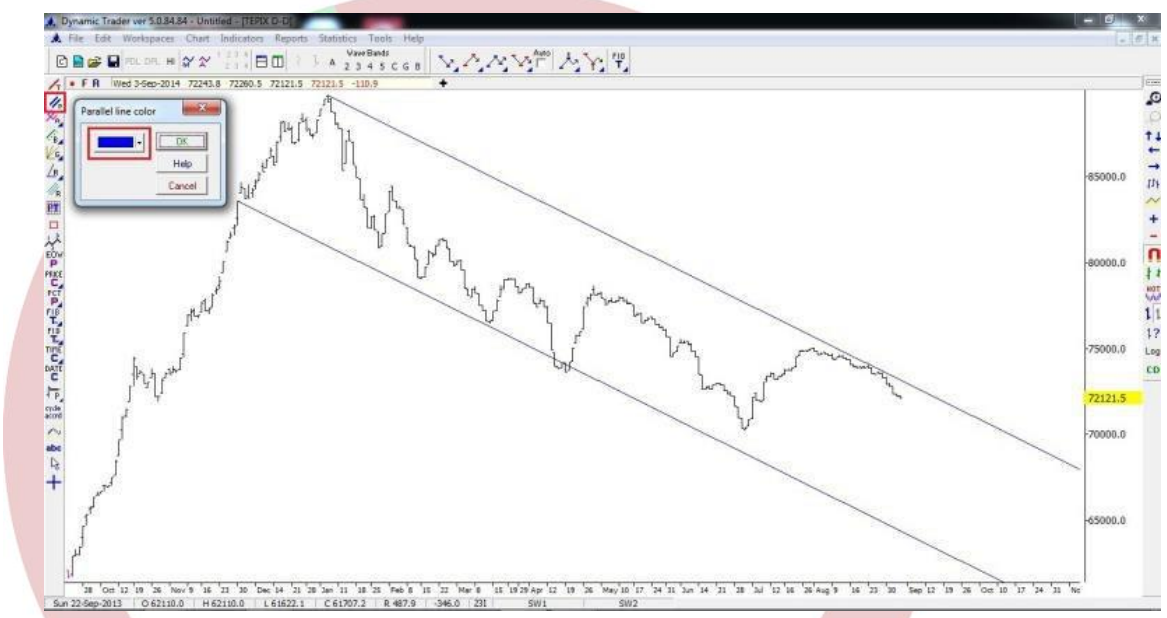

#### 3(ابزار چنگال اندروز www.karabourse.ir ابزاری برای ترسیم بر روی نمودار و بررسی نکات تکنیکالی آن که با راست کلیک بر روی آن جدولی

ظاهر میشود که تنظیماتی بشرح ذیل در آن میتوان انجام داد:

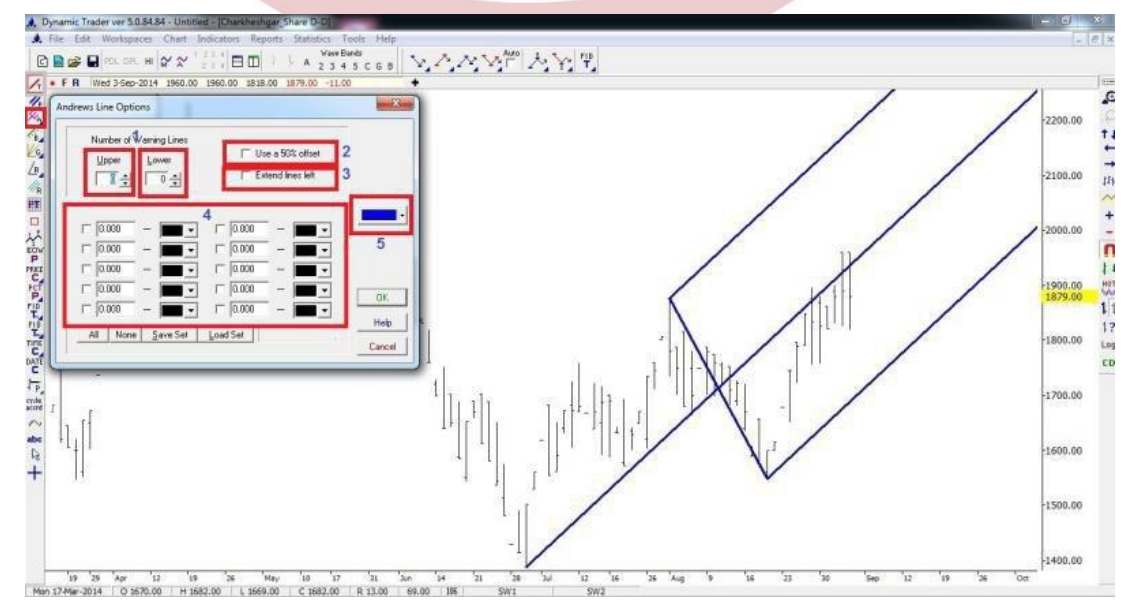

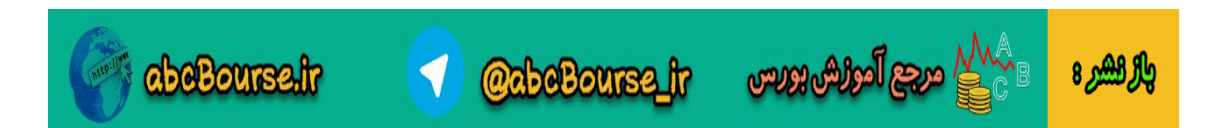

1-3(برای ترسیم تعداد خطوط هشدار در باال وپایین چنگال از این گزینه استفاده میکنیم. 2-3(در صورتیکه تیک این عبارت را بزنیم چنگال از حالت عادی به چنگال%55تغییر می یابد که مرسوم نمیباشد. 3-3(اگر تیک این قسمت را فعال نمائیم خطوط چنگال از هر دوسمت امتداد می یابد که همانند کانال میگردد و استفاده نمیشود. 4-3(در این قسمت اگر تمایل داشته باشیم که خطوط بین یک الین چنگال و خط میانی آنرا با نسبت های فیبو ناچی تقسیم نمائیم،آن نسبت ها را وارد نموده و تیک مینمائیم. 5-3(از این گزینه هم میتوان رنگ چنگال را تغییر داد. خوب دوستان موارد بالا را در سیستم خود تست نمایند و تایید انجام را بدهند. احسان: آقا فرهاد عذر میخوام اعداد وارد شده در فیلدهای lower و upper چند هست؟ فرهاد محنایی هر دو صفر میباشد امیر رضا: جناب محنایی ترتیب وارد اعداد فیبو مهم می باشد ؟ فرهاد محنایی خیر مهم نمیباشد...سیستم بترتیب آنها را بر روی نمودار مرتب خواهد کرد کامال دلخواه میباشد و شما میتوانید کلیه نسبتهای فیبو را در نظر بگیرید 4(خطوط بابسون

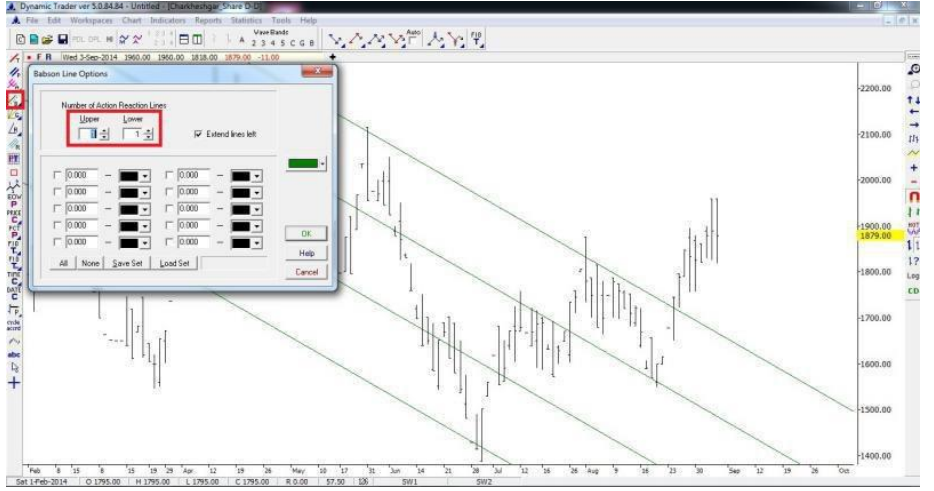

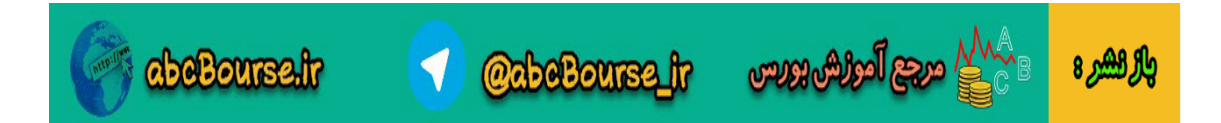

در صورتیکه ما بتوانیم یک نمودار را کانالیزه نمائیم،آنگاه این ابزار به فاصله عرض کانال میتواند خطوط موازی و به تعداد دلخواه برای ما رسم نماید.در این مورد هم میتوان با استفاده از جدولی که در تنظیمات دارد ،فاصله بین کانالها را با نسبتهای فیبو ناچی تقسیم نمود.

5(خطوط زوایای گن

این ابزار برای رسم خطوط گن مورد استفاده قرار میگیرد وبرای دوستانی که با این ابزارآشنا هستند کاربرد دارد.

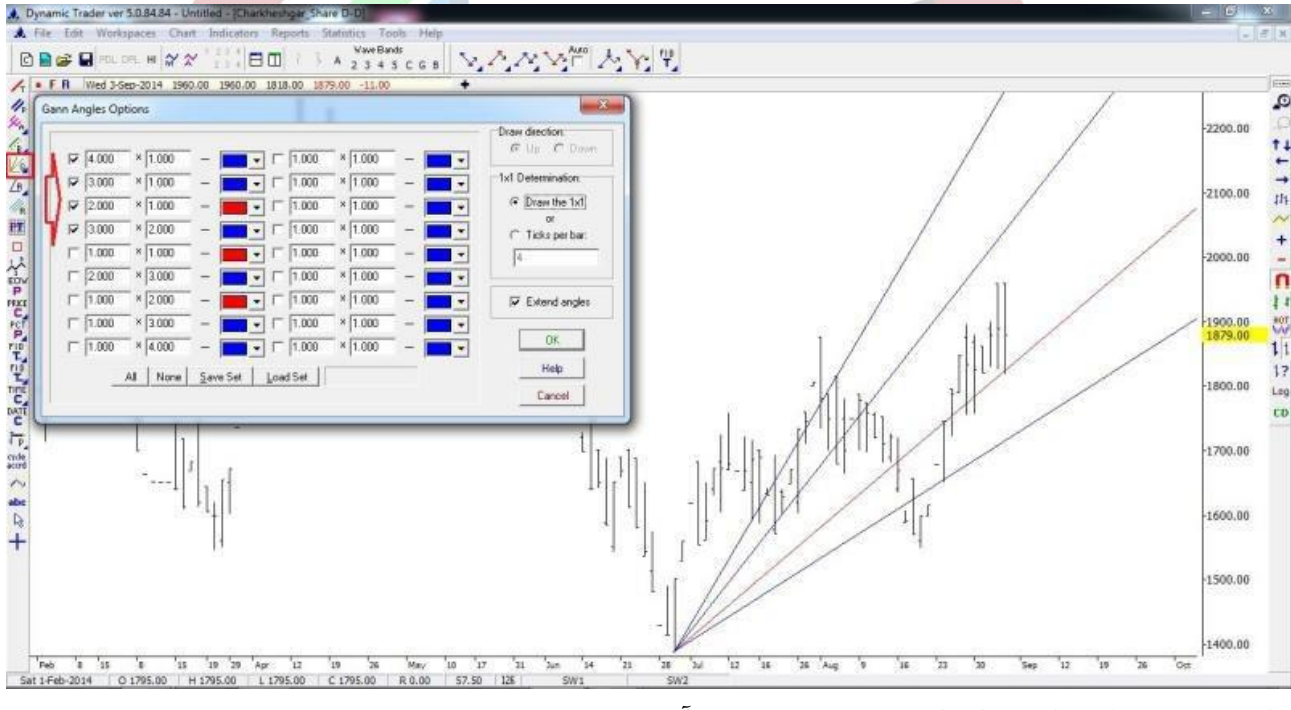

اطالعات تکمیلی را میتوان از سایت زیر بدست آورد

 $\mathbb{C}^{\mathbb{C}}$  പ്രായി ക്രിയിരുന്നു

واله الشرع

http://www.robertwcolby.com/gann.html

**abeBourse.tr** 

6(خطوط محدوده زاویه دار کاربرد این ابزار بدین صورت است که اگر شما بخواهید از یک نقطه مبدا ؛فضایی را بین دو نقطه فرضی با زوایای مشخص ترسیم نمائید.در آن هنگام با تیک کردن زوایای دلخواه و انتخاب نقاط ، خطوط رسم میگردد.)زیاد کاربردی نمیباشد(

# **www.karabourse.ir**

**1** @abeBourse\_fr

7(مربع قیمت / زمان

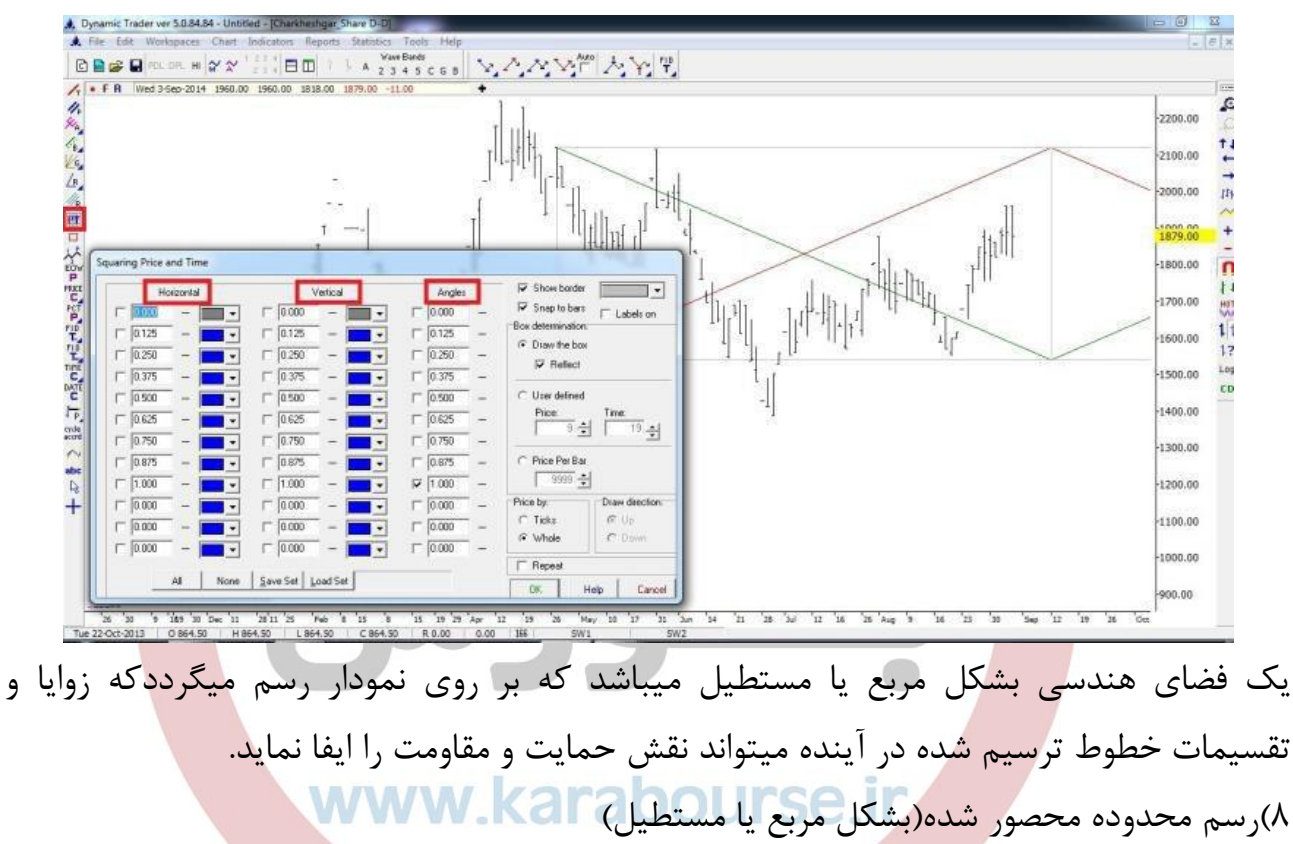

ابزاری ساده و در عین حال کارا که در زمانهای رنج شدن نمودار میتوان از آن در محصور کردن نموداراستفاده نمود.

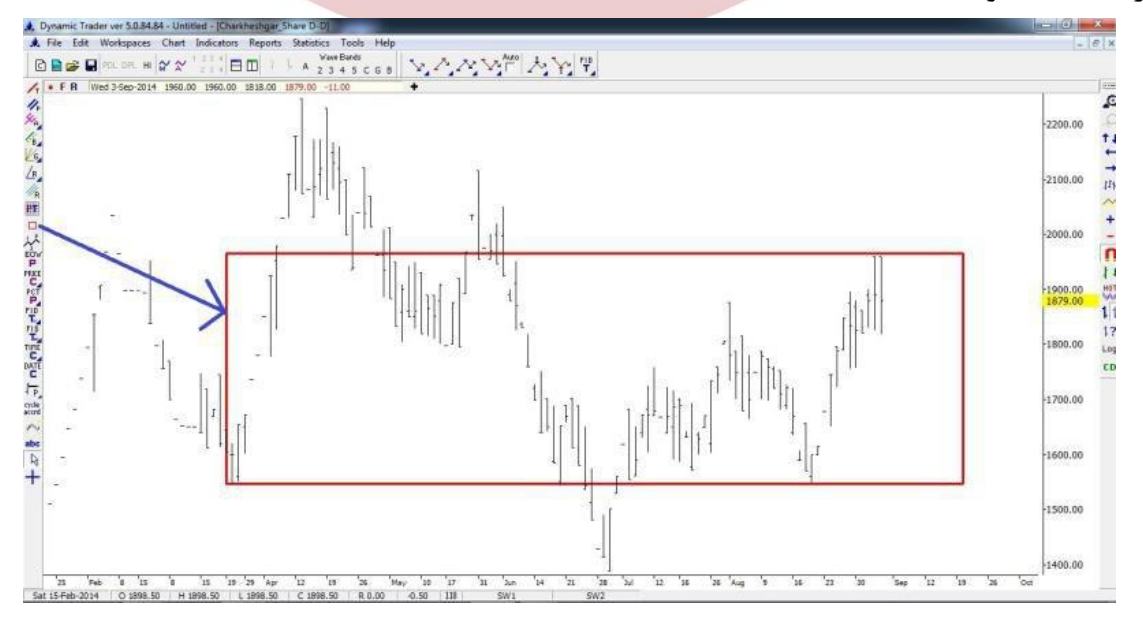

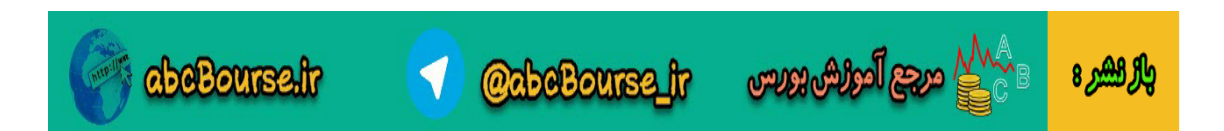

لطفا دوستان نمودار ولیز را آورده و منطقه محصور شده را بر روی نمودار مشخص نمایند.

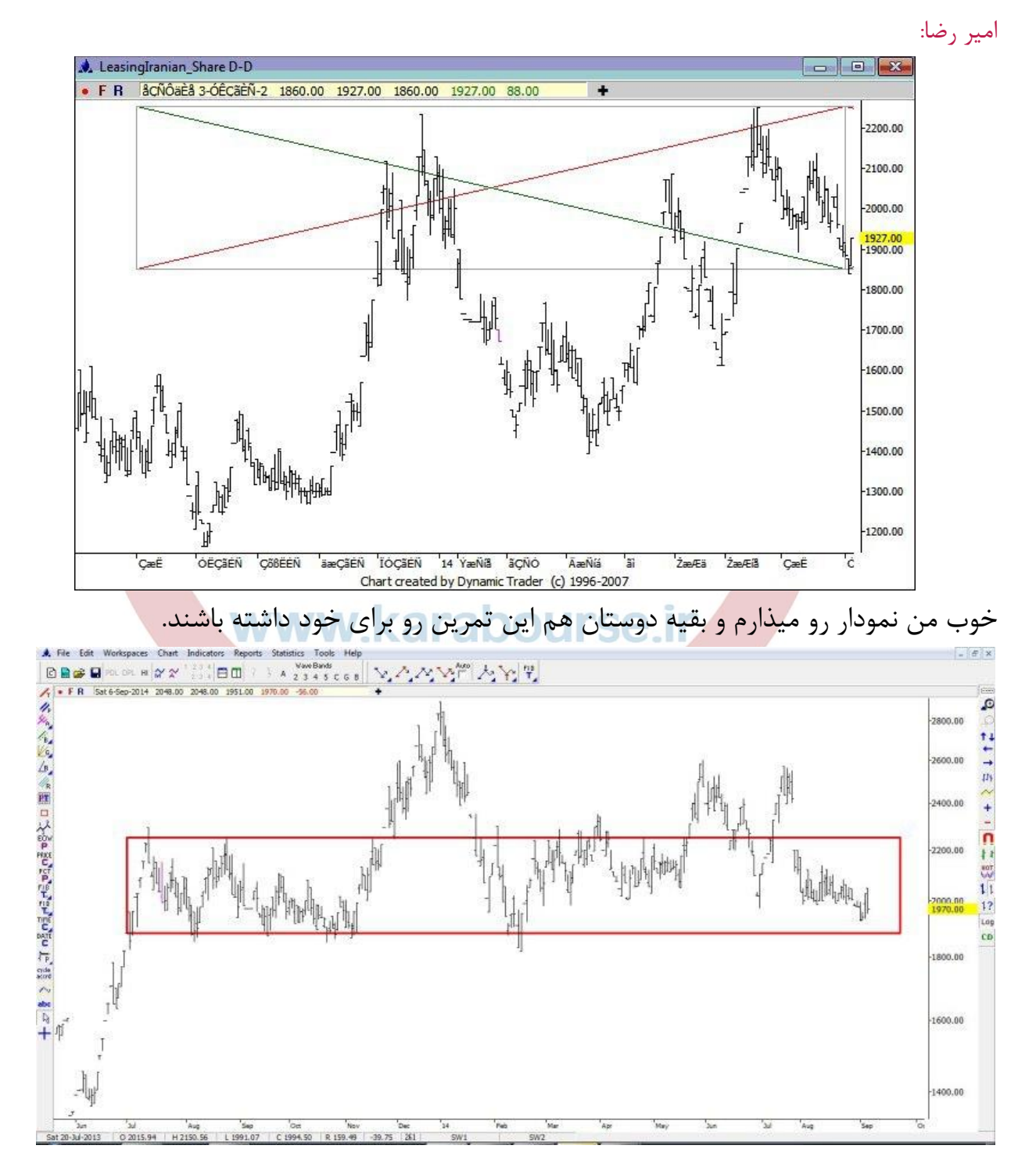

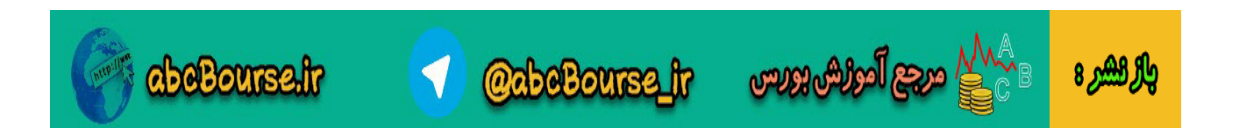

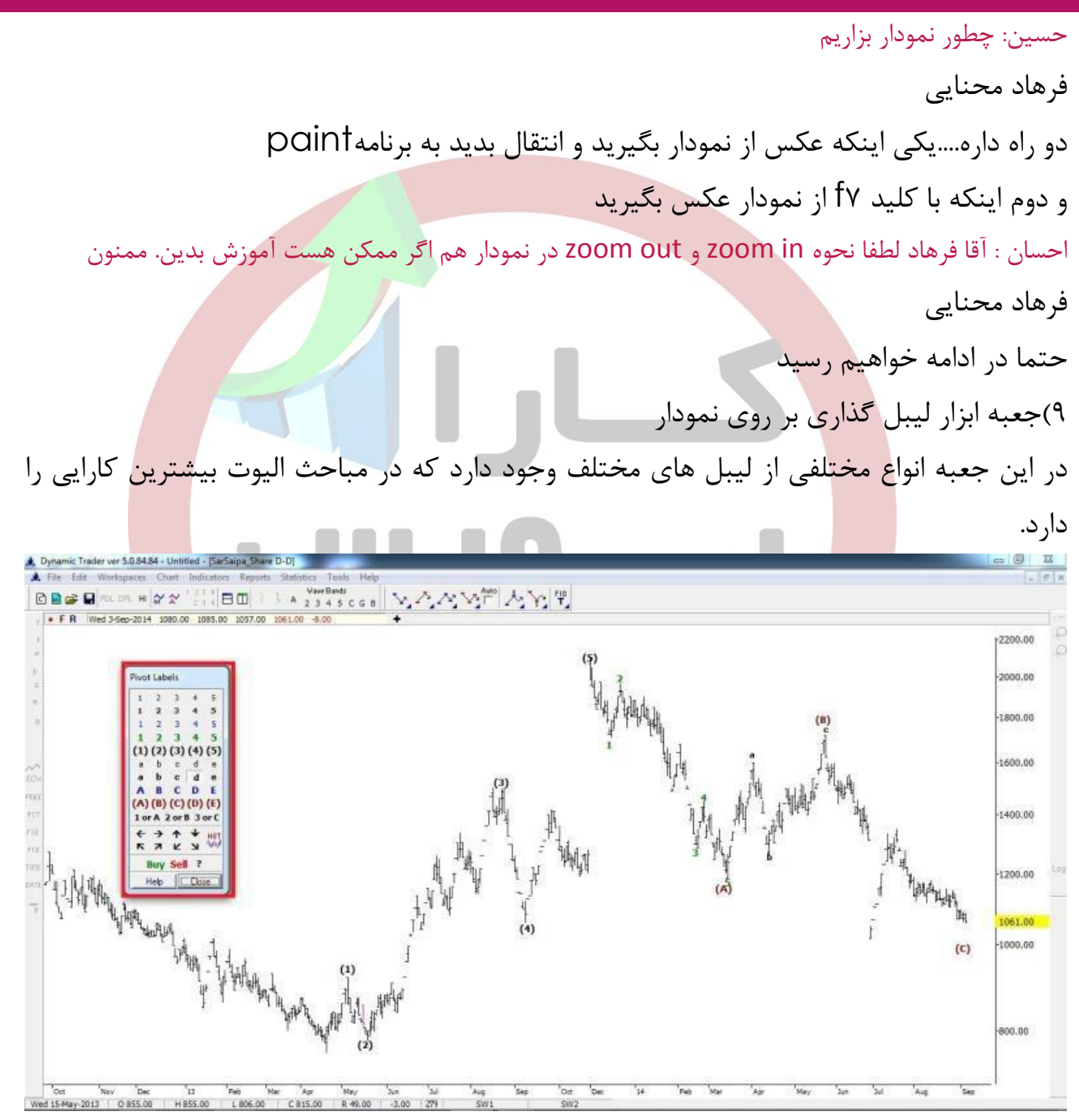

این ابزار کارایی بسیار زیادی میتونه داشته باشه...حتما با این ابزار کار کنید با ابزار مربع هم میتوان آنرا محصور نمود

### **www.karabourse.ir**

**abeBourse.fr** 

**A** CabeBourse it www.stocks

والهمرة

15(جعبه ابزار شناسایی انتهای امواج الیوت

این ابزار زمانی استفاده میشود که ما دریک نمودار وجود امواج الیوت را تشخیص داده باشیم.مثال در یک نمودار ما موج 2الیوت را تشخیص داده ایم.حال برای پیدا کردن هدف قیمتی موج سوم برروی3wکلیک کرده وبعد بر روی انتهای موج دوم کلیک مینمائیم.سیستم بصورت اتوماتیک هدفهای موج3را به ما نمایش میدهد.و به همین صورت سایر امواج موجود در نمودار

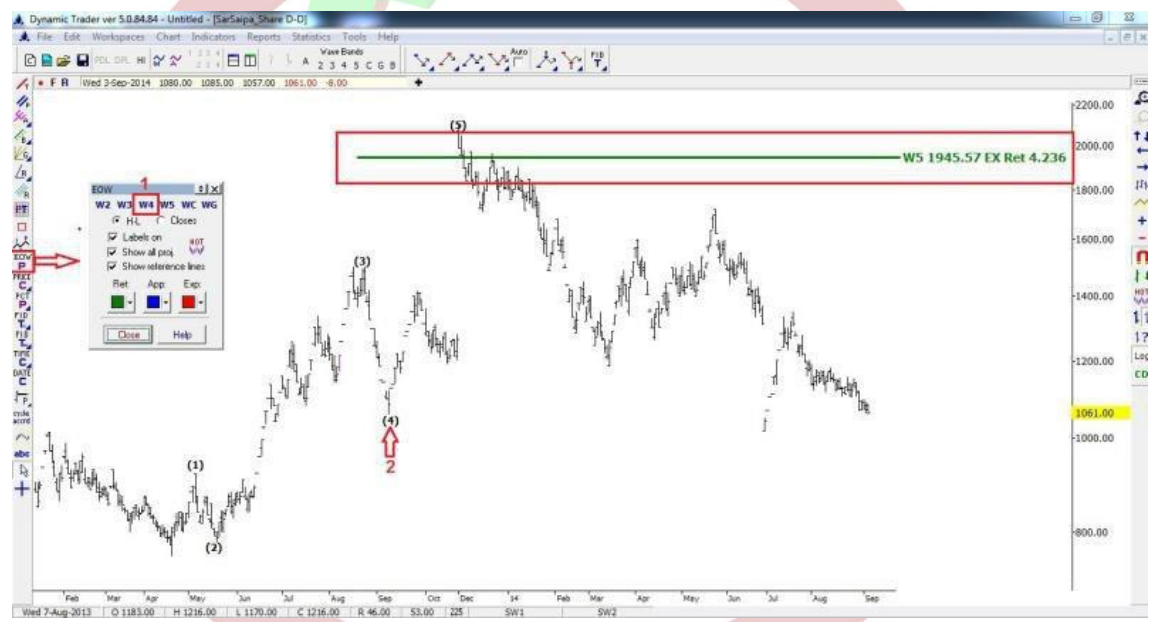

نموداری که من قرار دادم مربوط به سرمایه گذاری سایپا میباشد که دوستان همین رو میتونن تمرین بکنند.

احسان: آقا فرهاد چندین خط رسم میکنه. مطابق تصویری که شما قرار دادین تنها یک خط نیست.

فرهاد محنایی

درسته...اهداف موج 5 که بر اساس قوانین الیوت اونی که من مشخص کردم باالترین هست شما اون خط رو با قیمت من داشته باشید بعد میگم که چطوری میتونید بقیه رو حذف کنید احسان: دو نقطه باید انتخاب بشه برای ابزار هدف گذاری امواج؟

فرهاد محنایی خیر...طبق تصویری که گذاشتم شما اول در جعبه ابزار5wرو انتخاب میکنید.بعد بر روی انتهای موج4که مشخص شده کلیک کنید.سیستم هدف موج5را نشان شما میدهد

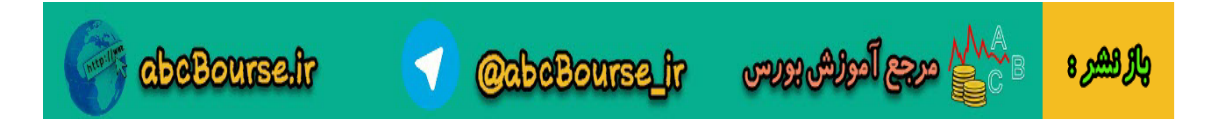

احسان:

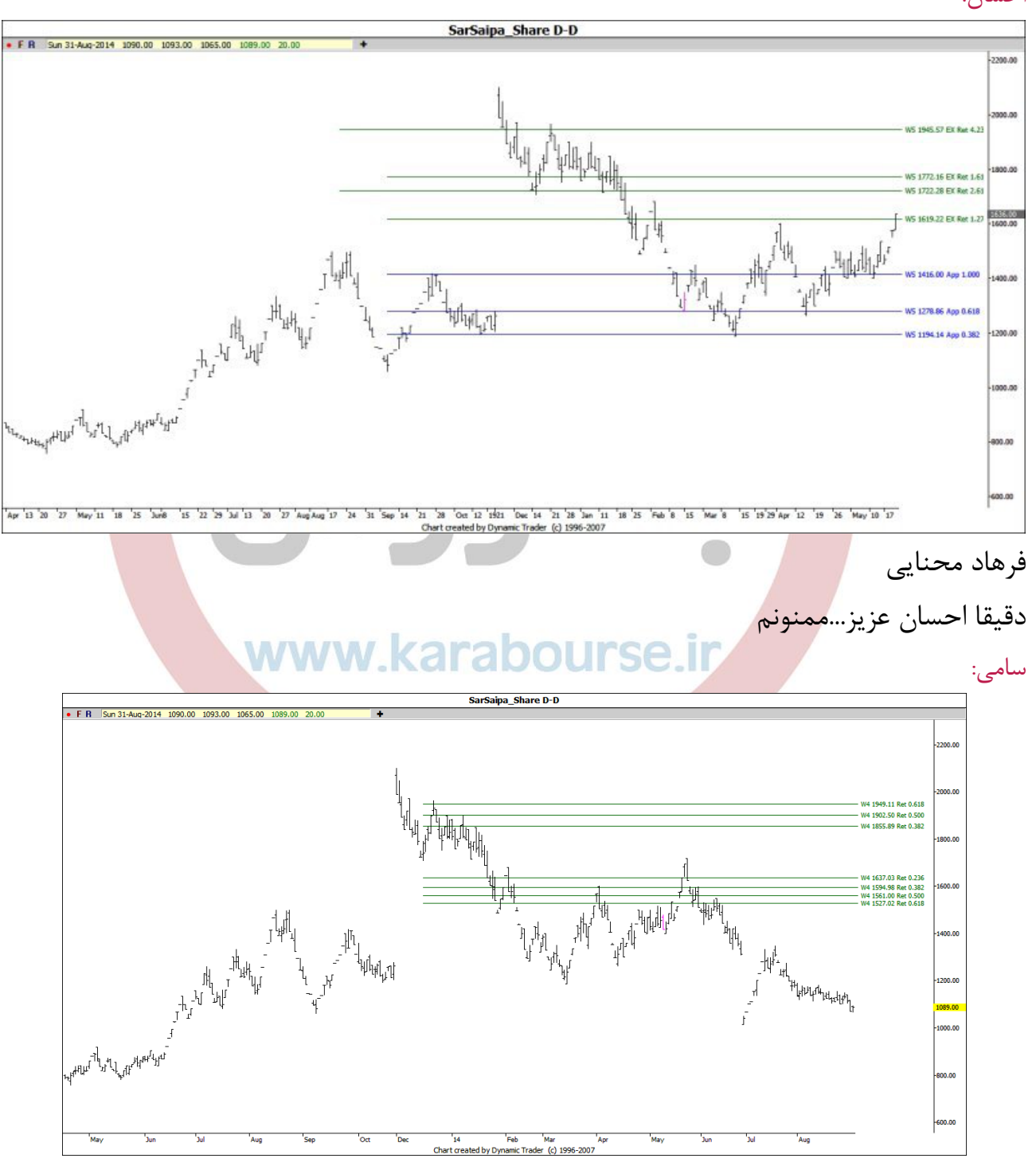

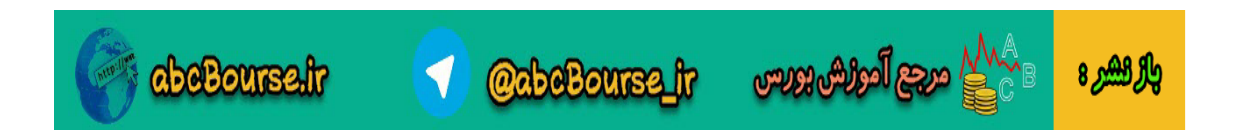

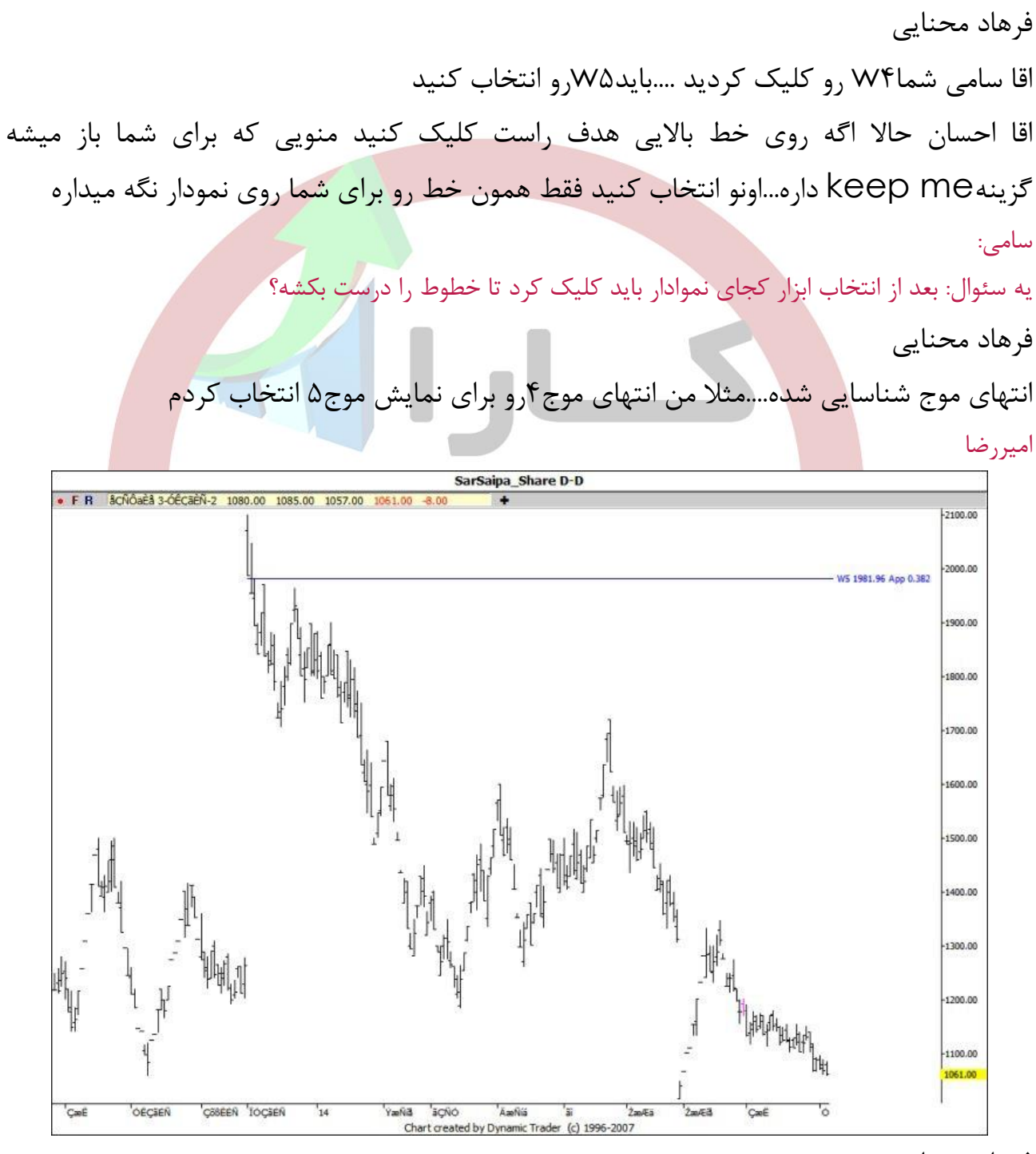

فرهاد محنایی

واله الشرع

جناب امیررضا فکر کنم تو انتخاب کندل انتهایی اشتباه انتخاب کردید ولی در هرصورت اختالفی با کلیت موضوع نداره....ممنونم

### **www.karabourse.ir**

**abeBourse.fr** 

**very department of the conduct of the Conduct of Conduct Conduct Conduct Conduct Conduct Conduct Conduct Condu** 

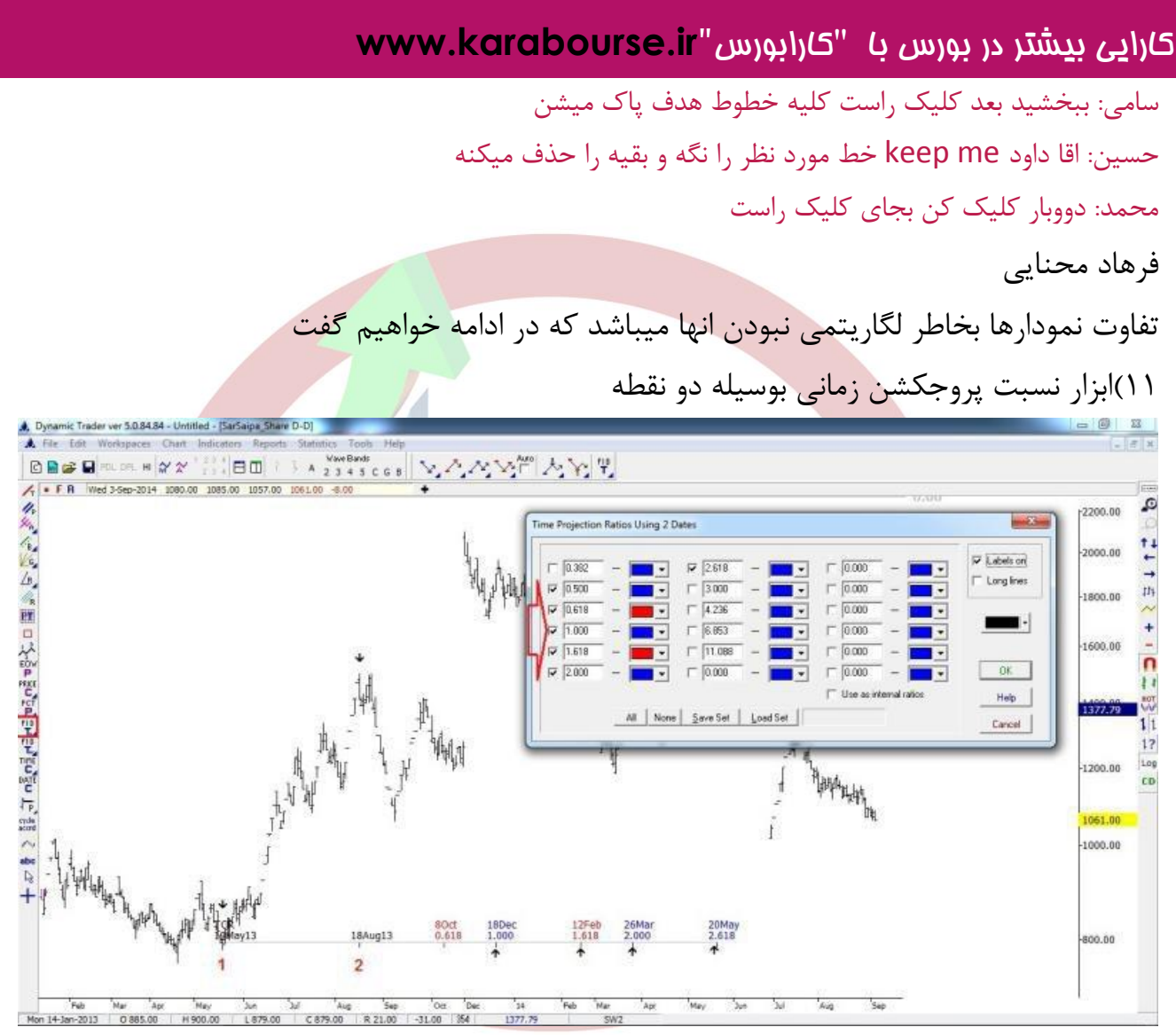

استفاده از این ابزار در تحلیل زمانی بصورت انتخاب دو نقطه در کف یا سقف یایک کف و یک سقف و بلعکس و تعیین نقطه سوم استفاده میشود که باTCRنمایش داده میشود.مثال با انتخاب دو سقف ؛زمانهای احتمالی سقف سوم را بدست آورده و با انتخاب یک کف و یک سقف زمان برای کف بعد بدست می آوریم.تعیین نسبتهای فیبوی زمانی با اتنخاب آنها در تنظیمات ابزار قابل انجام است. این ابزار و ابزار بعد رو بعدا با هم بیشتر تمرین خواهیم کرد

# **www.karabourse.ir**

**CabeBourse fr** 

*abeBourse.fr* 

 $\langle \rangle$  ഏക്ക് പ്രകൃത്ത

بالرائش

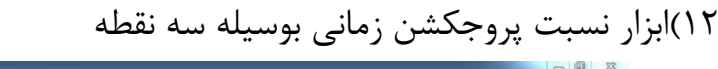

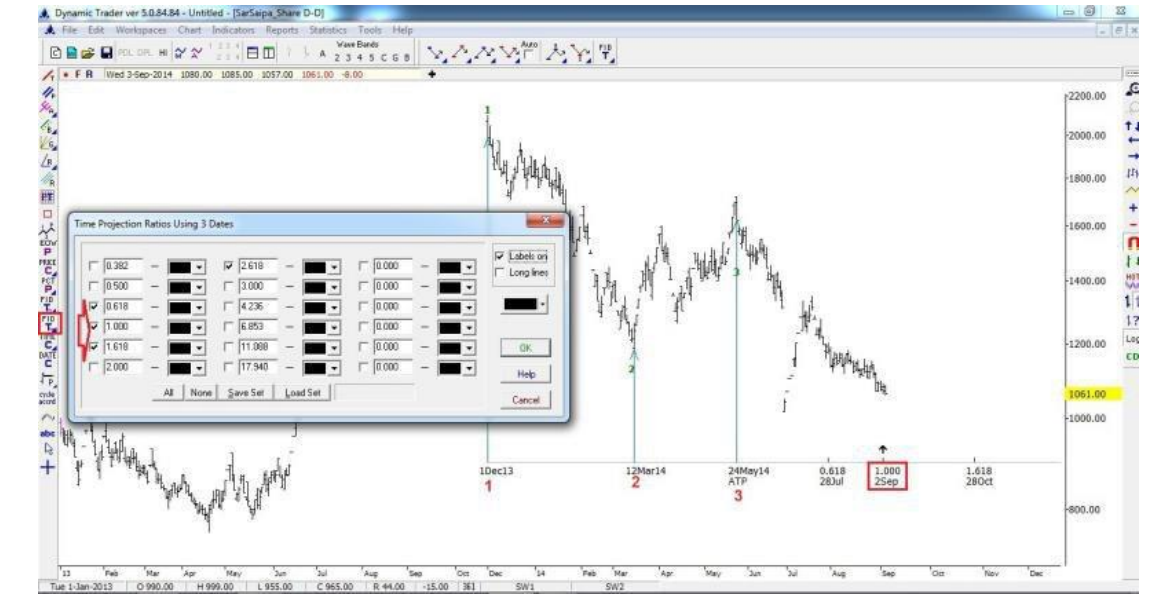

استفاده از این ابزار هم در حد فاصل سه ماژور یک در میان میباشد.مثال با انتخاب کف-سقف-کف زمان الزم برای رسیدن به کف بعد برای مانشان داده میشود و بالعکس.این ابزار با ATPبر روی نمودارنمایش داده میشود. www.karabourse.ir 13(خطوط نشانگر قیمت

این ابزار شامل۶بخش میباشد که با انتخاب هر کدام نوعی از خطوط افقی قیمت همراه با نشان داده شدن زمان آن برای ما نمایش داده میشود.

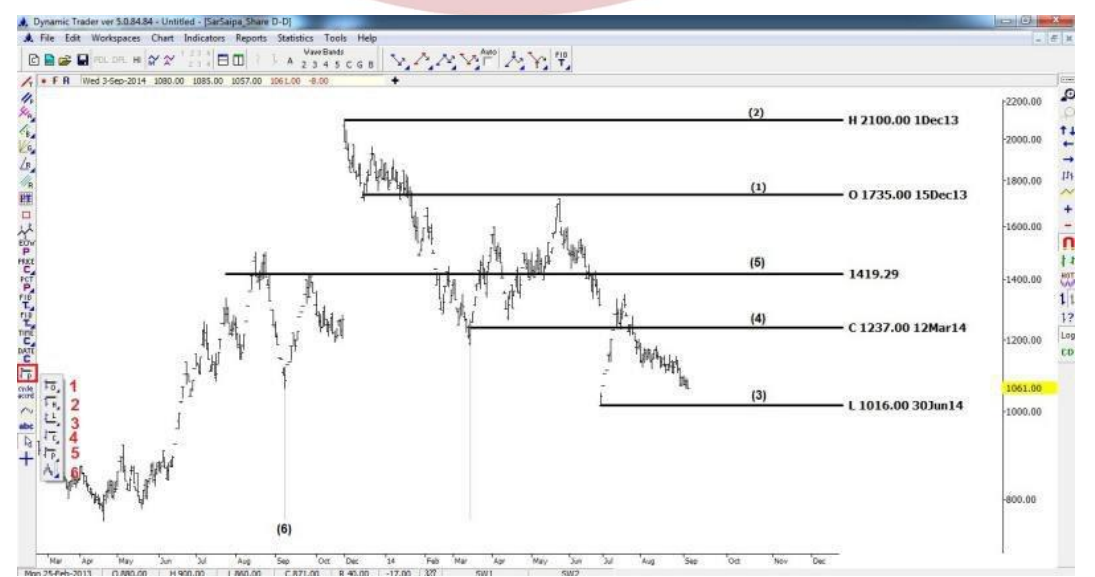

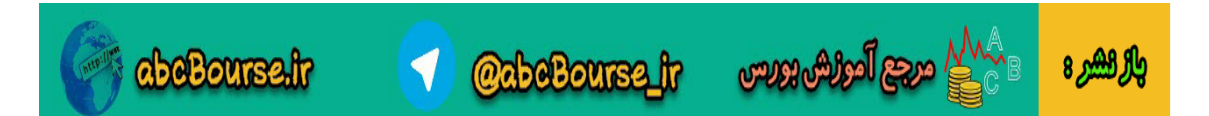

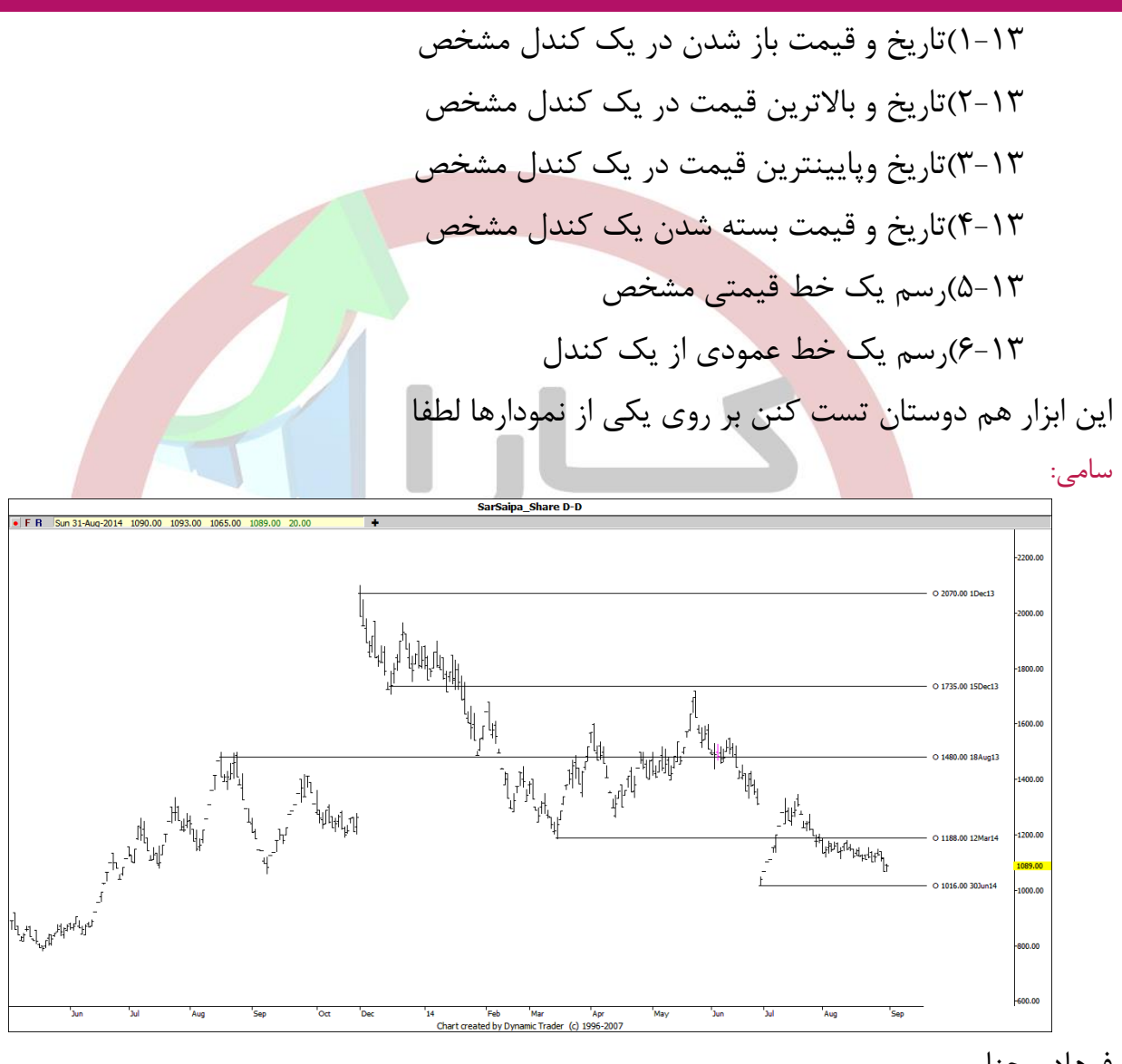

فرهاد محنایی

ممنون جناب سامی...شما توی همه موراد قیمت باز شدن رو انتخاب کردید

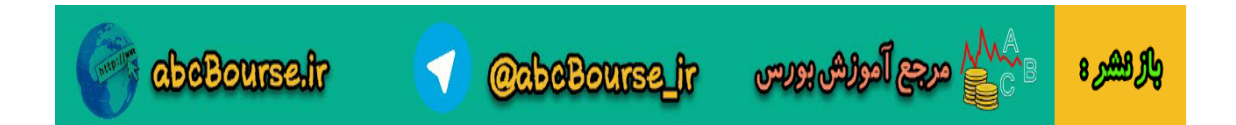

امیر رضا:

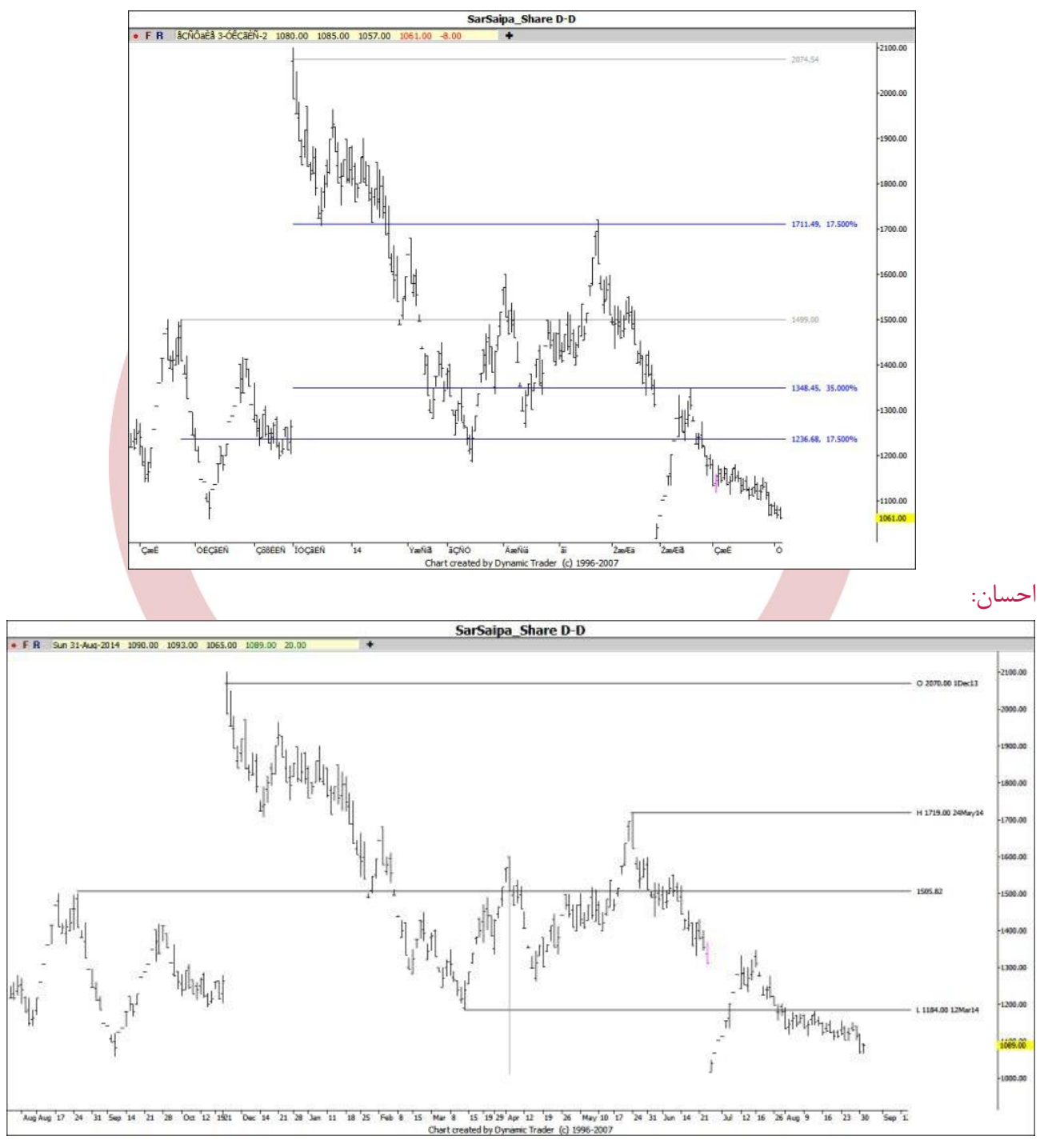

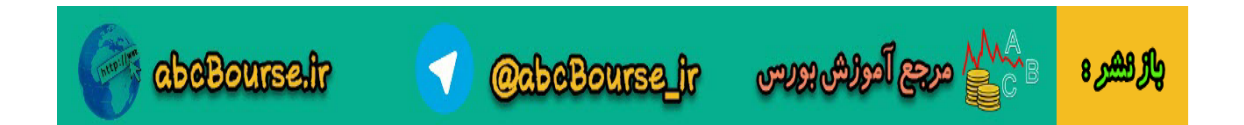

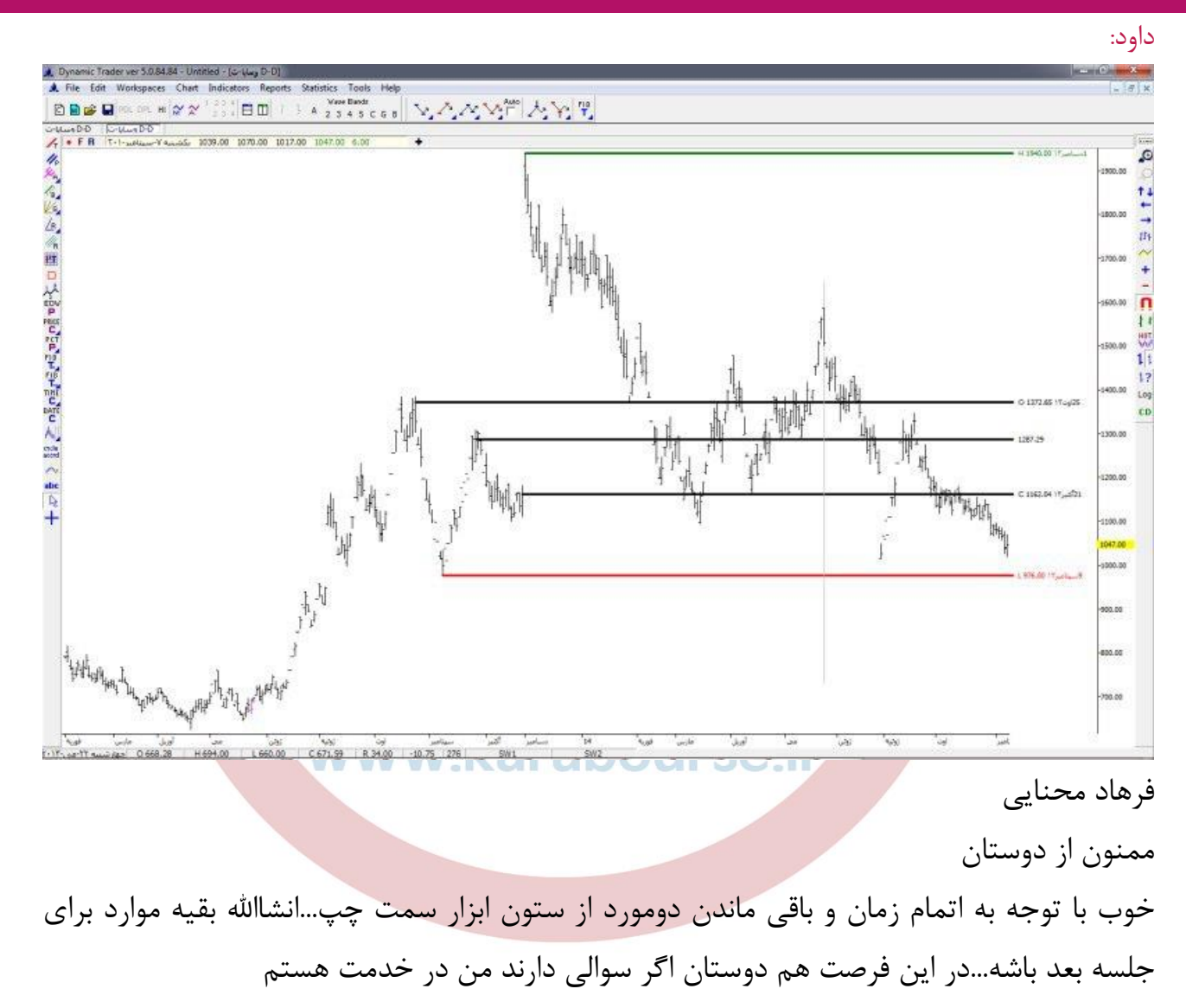

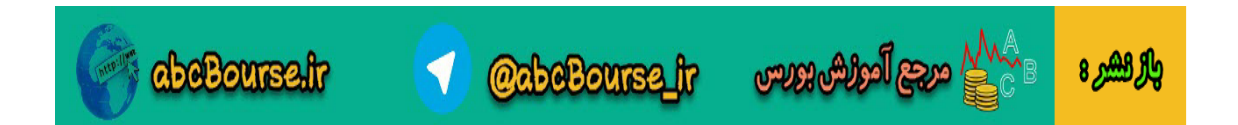